#### **My Ragle Online – Case Submission Guide**

I. Visit ragledental.com and click the "My Ragle Login" button at the top right of the page. Enter your Username and Password and click "LOGIN."

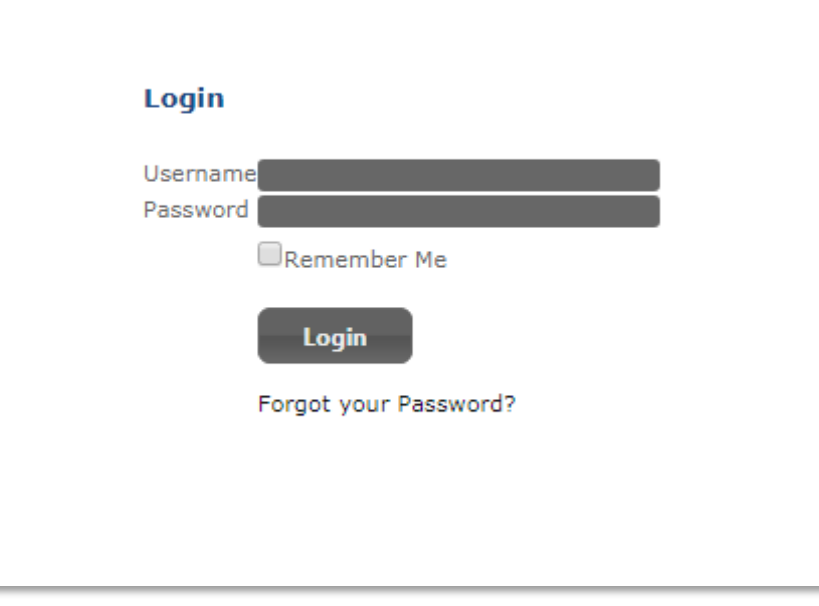

2. On the home screen on My Ragle, Select "New Case."

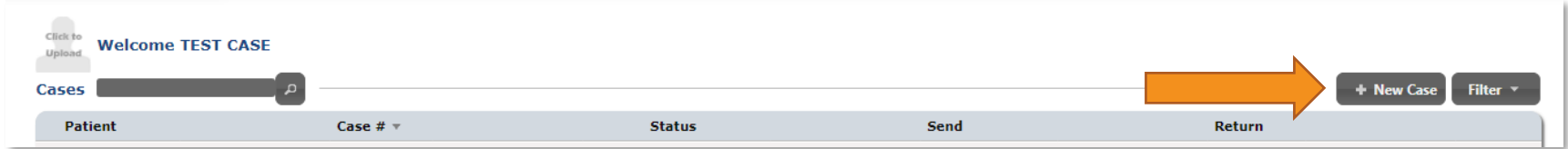

# 3. In the name fields, enter the patient name. Add the patient age and gender, if desired.

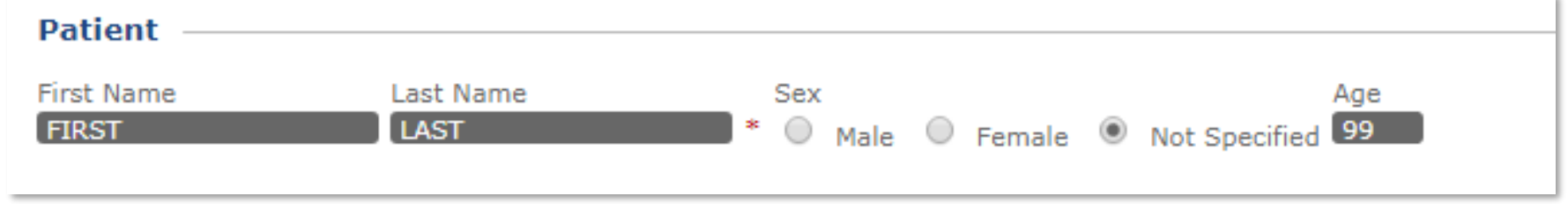

4. Select "Add" under the "Restorations" field.

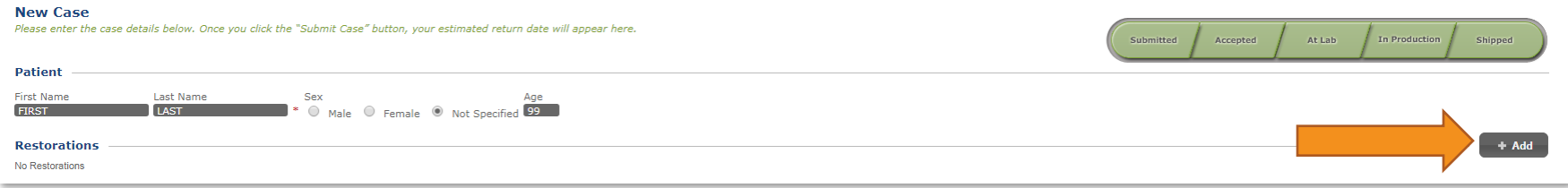

#### 5. Choose the first Restoration you will be entering. First select the Group that your restoration is in, then select the specific Product under the "Choose a Product" drop-down menu.

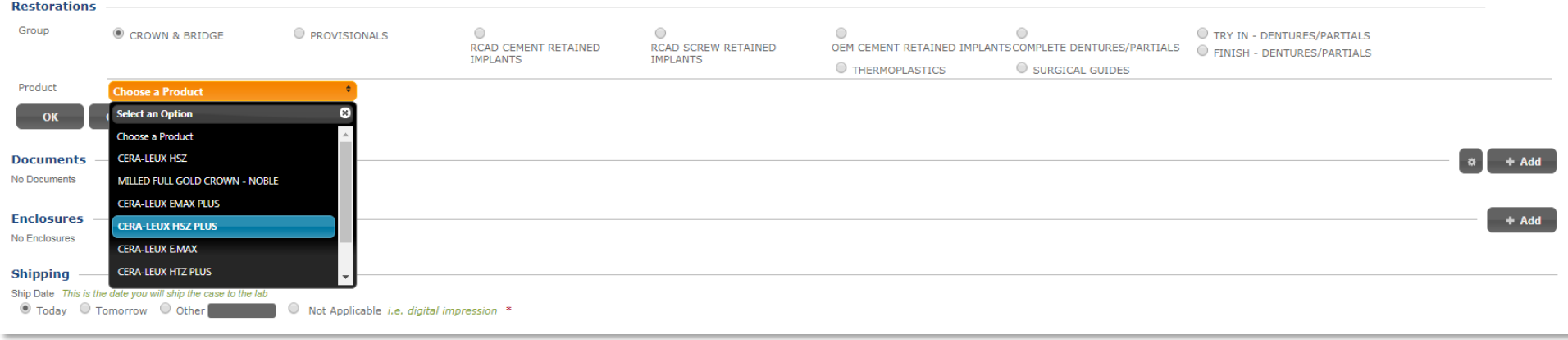

Select the teeth that will be covered in the current restoration. Click the tooth icon to expand the viewing window as seen below to select your teeth.

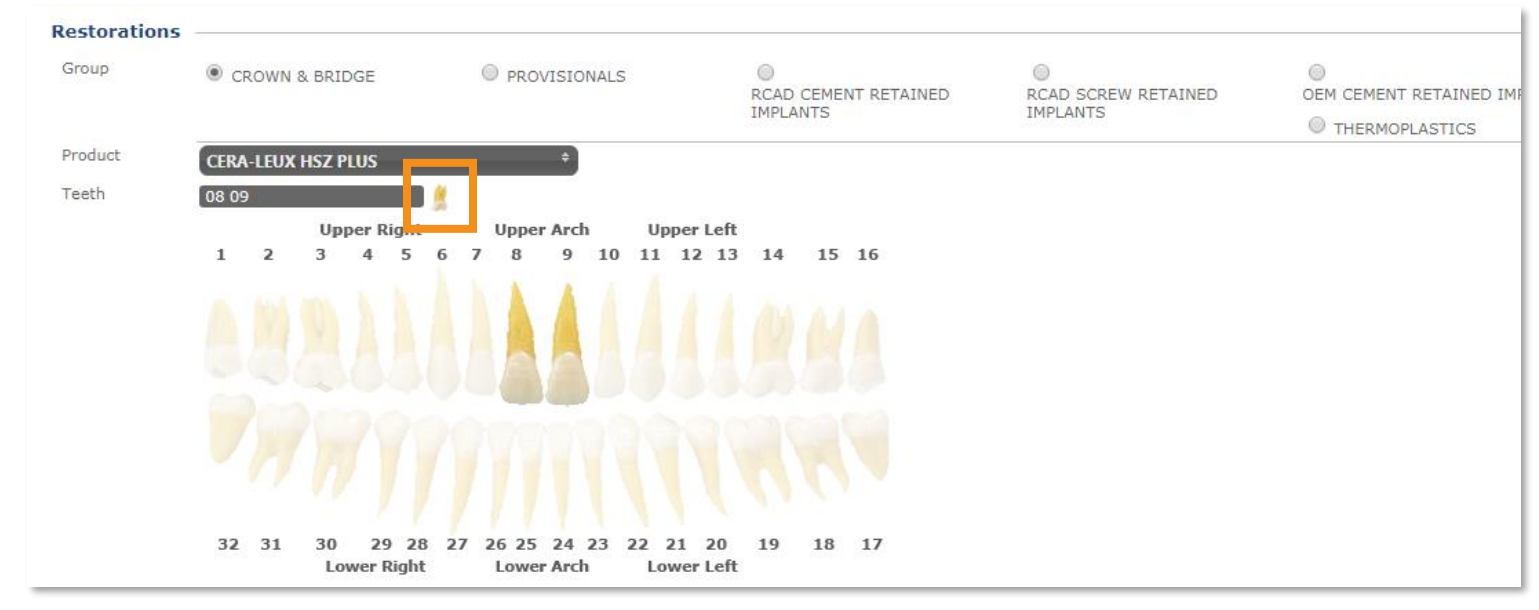

7. Fill in all required information, as indicated with the **\***. Add any necessary restoration notes in the box labeled Notes. Once this is done, click on the "OK" button at the bottom of the restoration information screen.

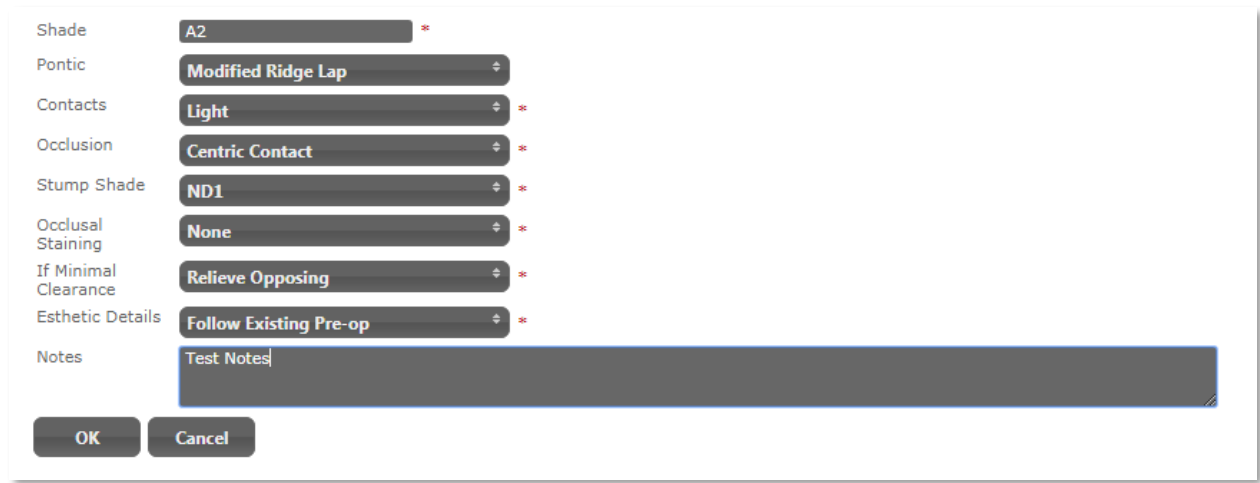

8. If you would like to clear out your restoration choices and start over, select "Cancel."

Select the "Add" button at the "Restorations" field to add additional restorations for the case.

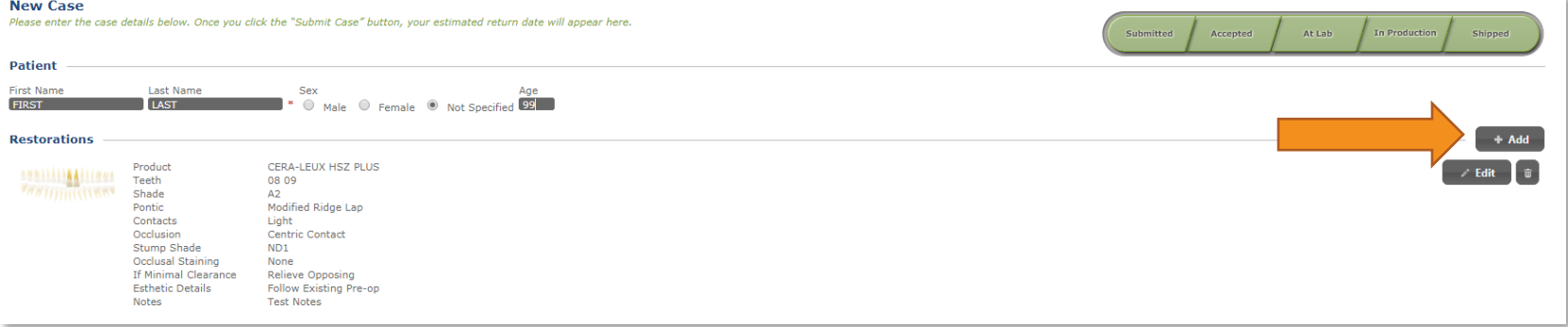

## 10. Choose the second restoration you will be entering. Once complete select "OK."

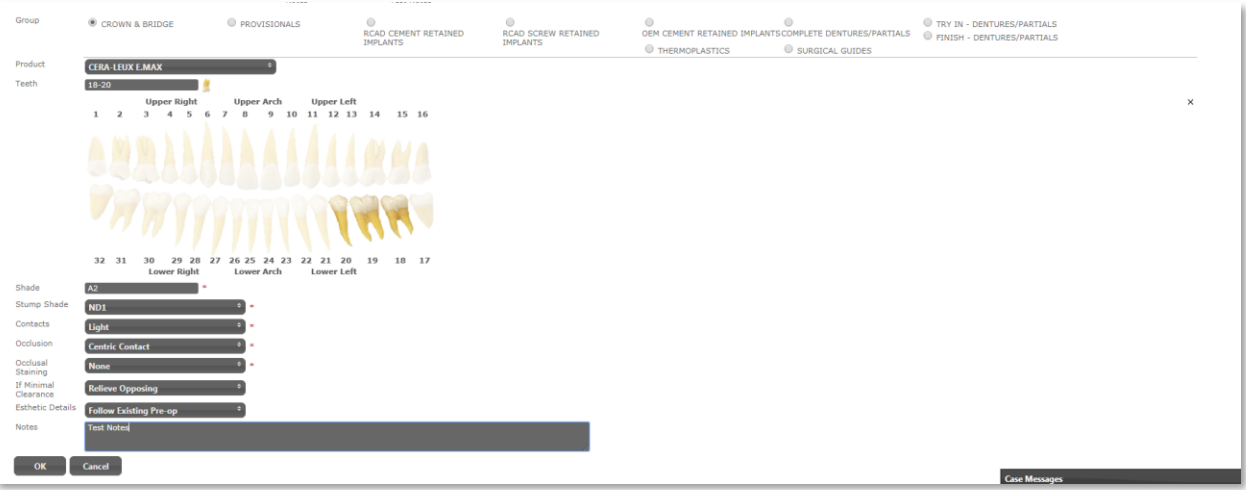

11. Continue adding restorations individually until all restorations needed for the case are added. To edit restorations previously added select the "Edit" button. To delete restorations, select the Garbage Bin button.

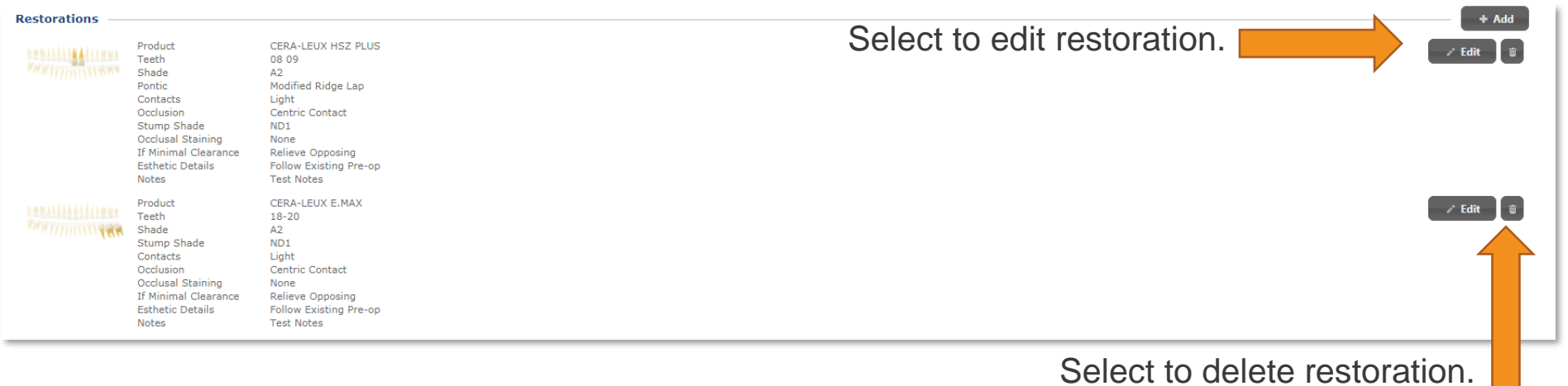

12. Review the information for each restoration that was entered. Make sure everything is correct. After the case is submitted, it cannot be edited on the doctor facing side of the My Ragle online portal.

#### 13. If there are any images or .STL files that need to be uploaded, enter them under the "Documents" field. Images can be added later, if needed.

**Documents** No Documents

14. If your computer is not Flashed Enabled you will need to change the settings to basic. To this select this button and then select Basic.

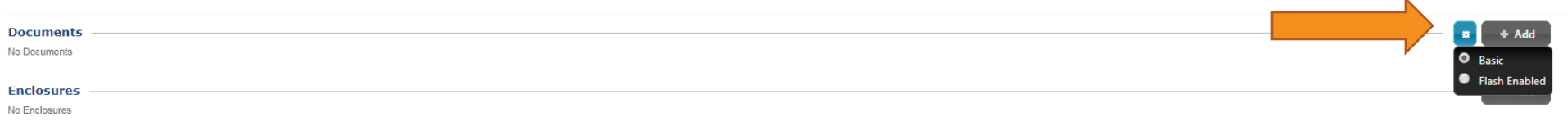

 $\frac{1}{2}$  + Add

 $15$ . Please indicate any digital or physical Case Enclosures you are sending that pertain to your case. First select the "Add" button and then indicating the quantity of each enclosure in the Pop-Out screen. Select "OK" when finished. Your selections will appear under the Enclosure section.

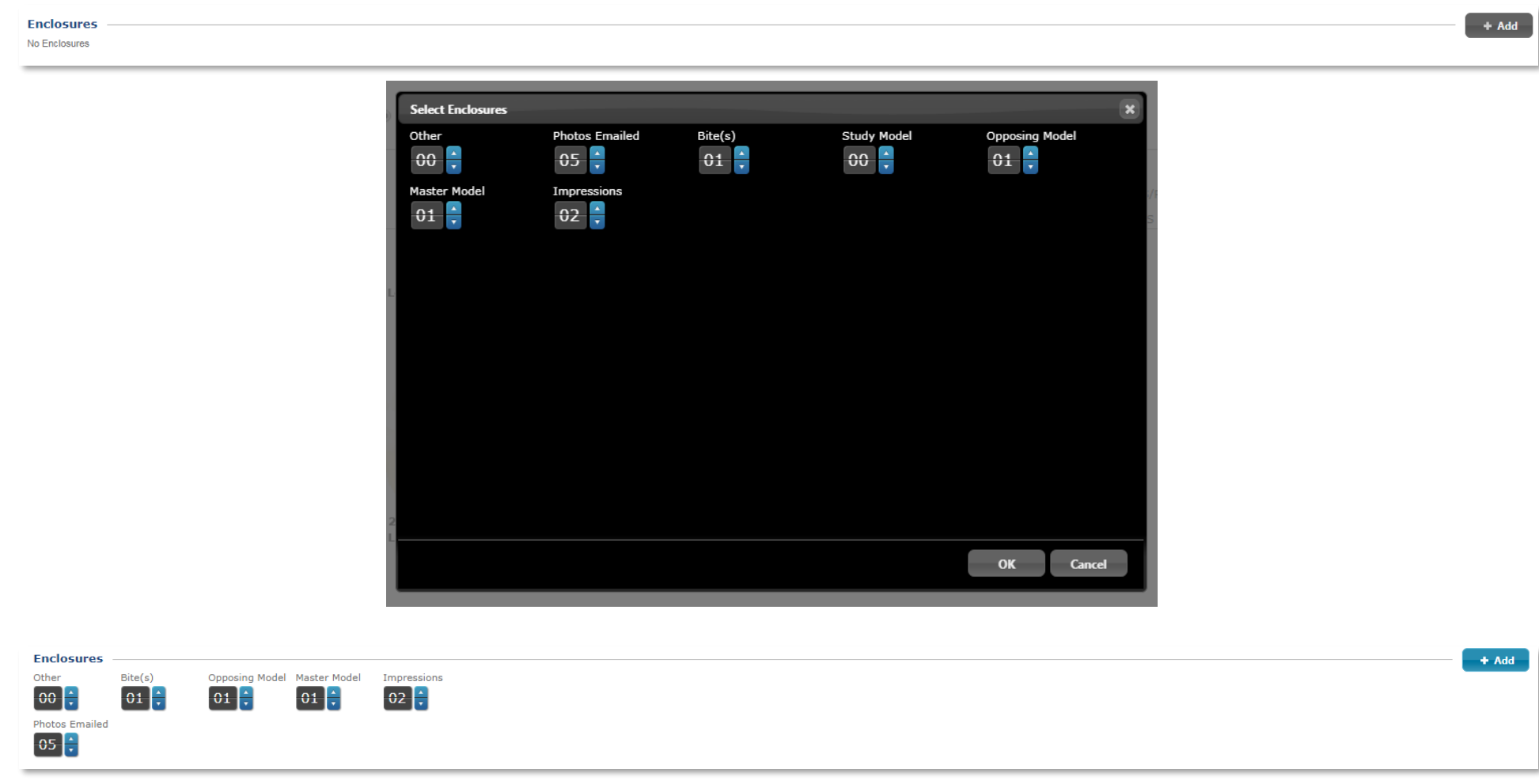

### 16. Select the date that the case will be shipped from your office to the Ragle Dental. If there is a requested return date and time, enter this in this additional notes section below.

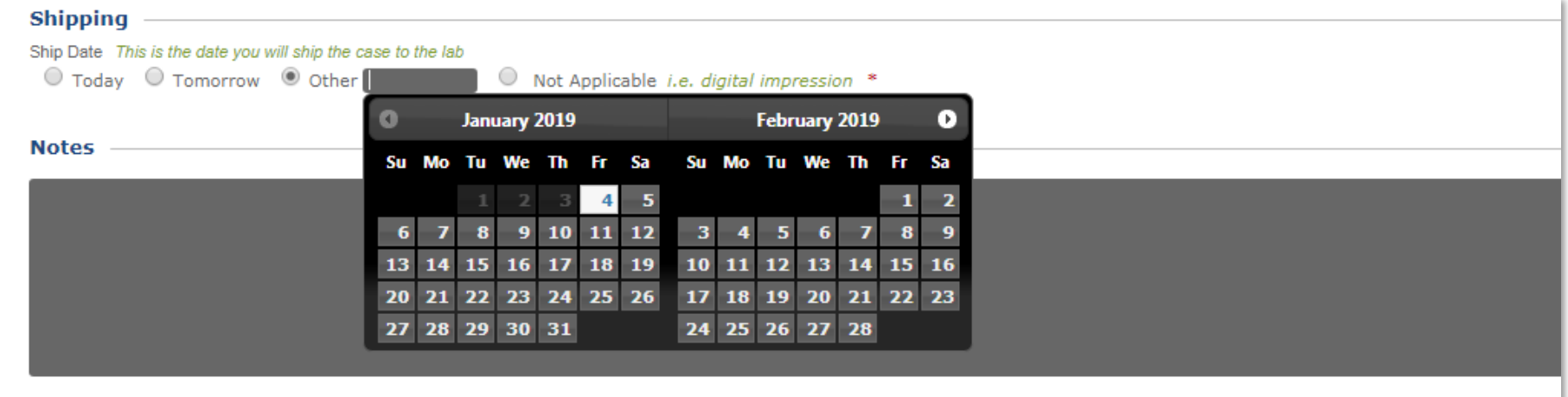

16. Any overall Notes for the case should be entered in this section.

**Notes** 

Additional case notes can be typed in this section.

17. Accept the terms and conditions and select "Submit Case.

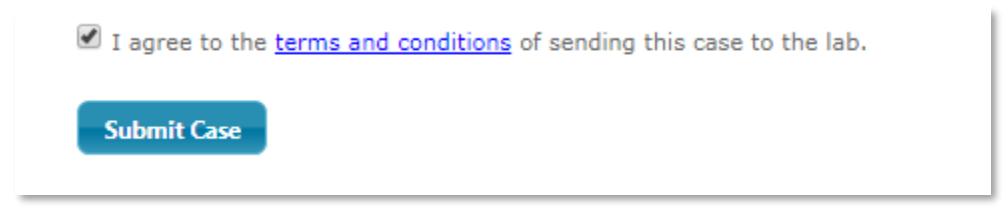

18. Once Submitted, you will receive a notification to print a copy of your Rx and send it with the case materials.

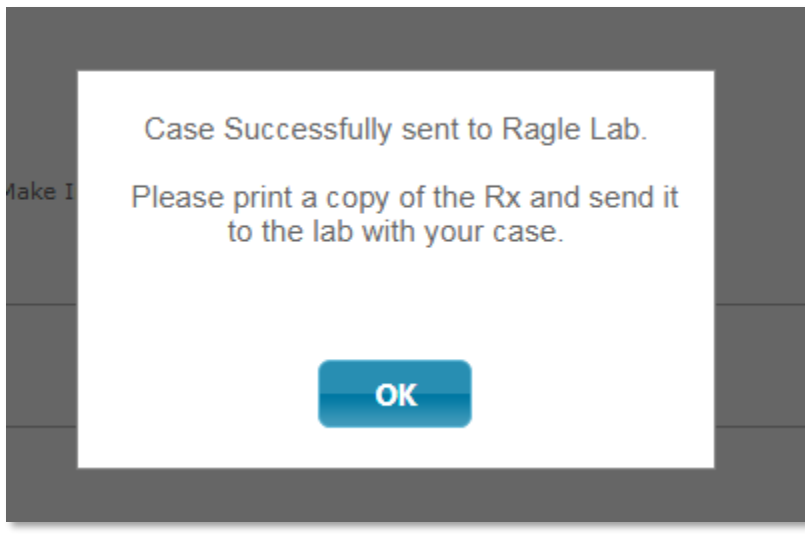

19. Select "OK" and select "Print Rx" at the bottom of the page to generate a copy of your Rx. Please print a copy and include with any physical case materials being shipped.

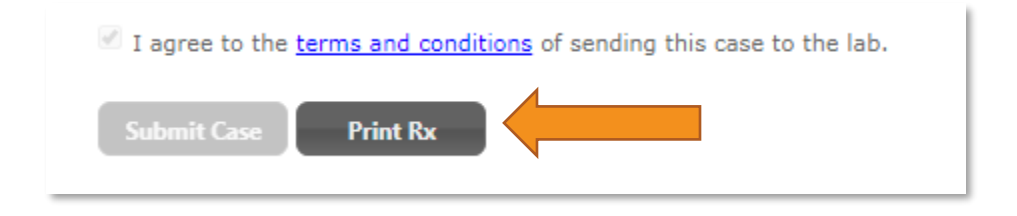

#### **Case Submission Complete**

#### **Case Messages**

20. You can communicate with the lab regarding your case with Case Messages. You can do this by selecting "Edit" by the desired case on your My Cases list on the home page.

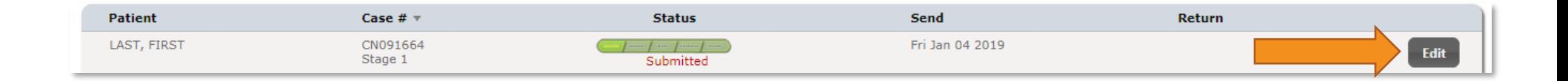

22. Once here, select the Up Arrow next to "Case Messages" in the bottom right corner of the screen.

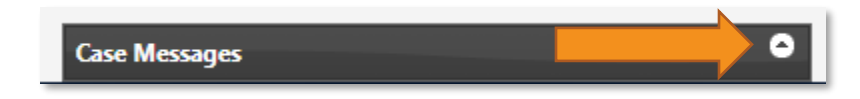

23. This will open the Case Messages window. You can then type your message to the lab in the gray chat box and hit Enter to submit your message. The lab will be notified of your message.

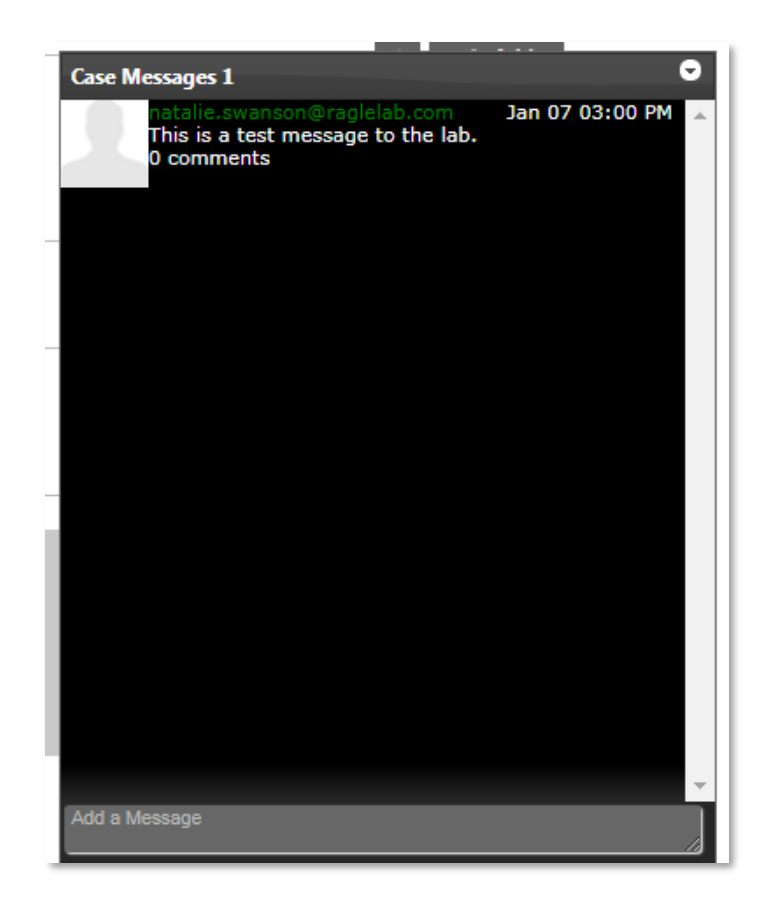

24. From this window you can add another message or a comment on a previous message. The lab can respond with a follow up message or a comment on a message as well.

#### **Case Message Complete**